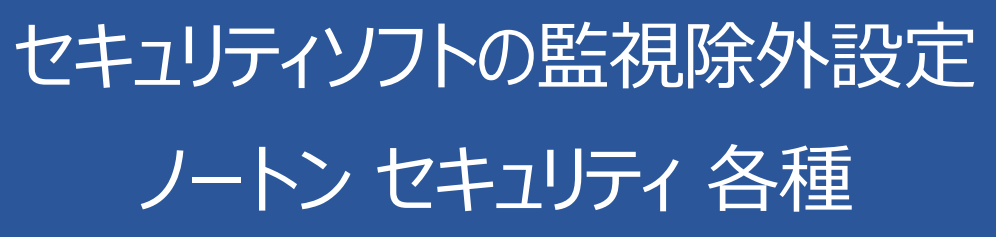

2018 年 10 月 26 日

# ノートン セキュリティの誤検出

ノートン セキュリティの誤検出によって、PXDOC のインストールが失敗したり、インストールは成功して使えて いたのに、いつの間にか動かなくなるようなことがあります。

## インストール時のトラブル

インストール時に、以下のようなエラー画面が表示されたら、インストールは失敗しています。 ただし、インストールを途中で中断せずに、最後まで実行してください。 インストールが完了した後、 次章「ノートン セキュリティの除外設定について」を実行してください。

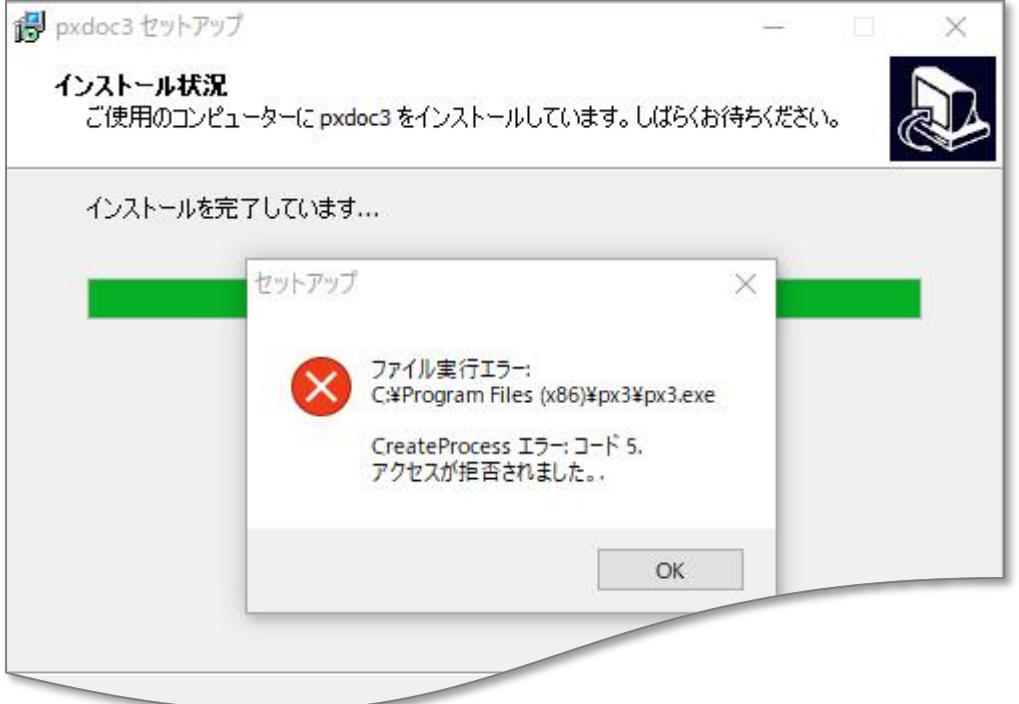

上記のようなエラーが出なくても、インストールが失敗していることがあります。その場合にも、ノートン セキュリ ティの誤検出を疑ってください。

### インストールの後のトラブル

インストールは、正しく行われて、印刷もできたのに、しばらくすると、PXDOC での印刷ができなくなることが あります。 これも、多くの場合、ノートン セキュリティの誤検出が原因です。

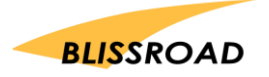

# ノートン セキュリティの誤検出の確認

PXDOC が正しく動作しないのは、必要なファイルがなくなっているためです。 エクスプローラを起動して、C:¥Program Files (x86)¥px3¥ を参照して 2 つのファイル **px3.exe**、**pxn.exe** が存在するかどうかを確認してください。

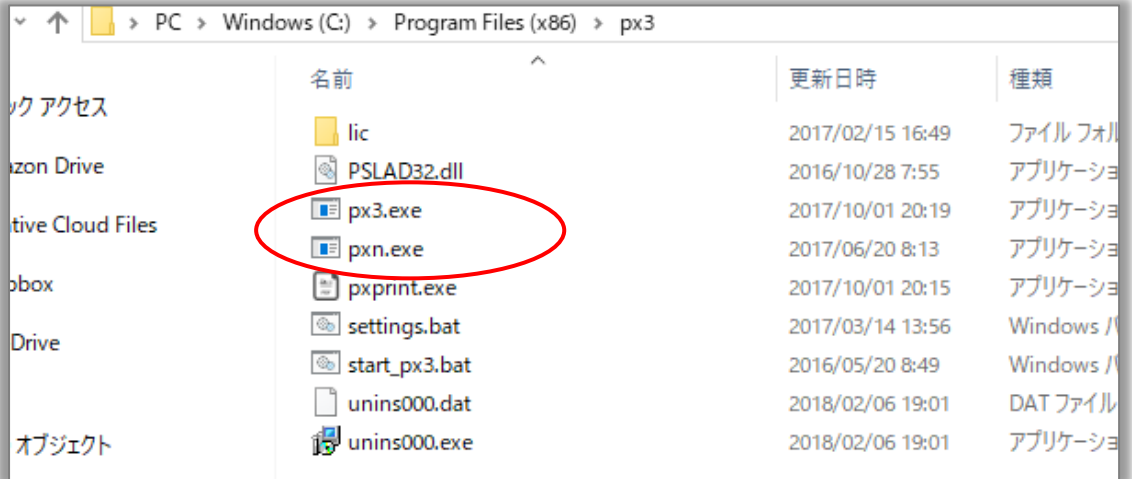

もし、どちらかが無ければ、ノートン セキュリティの誤検出を疑ってください。

ノートン セキュリティを起動して、セキュリティ履歴を参照します。

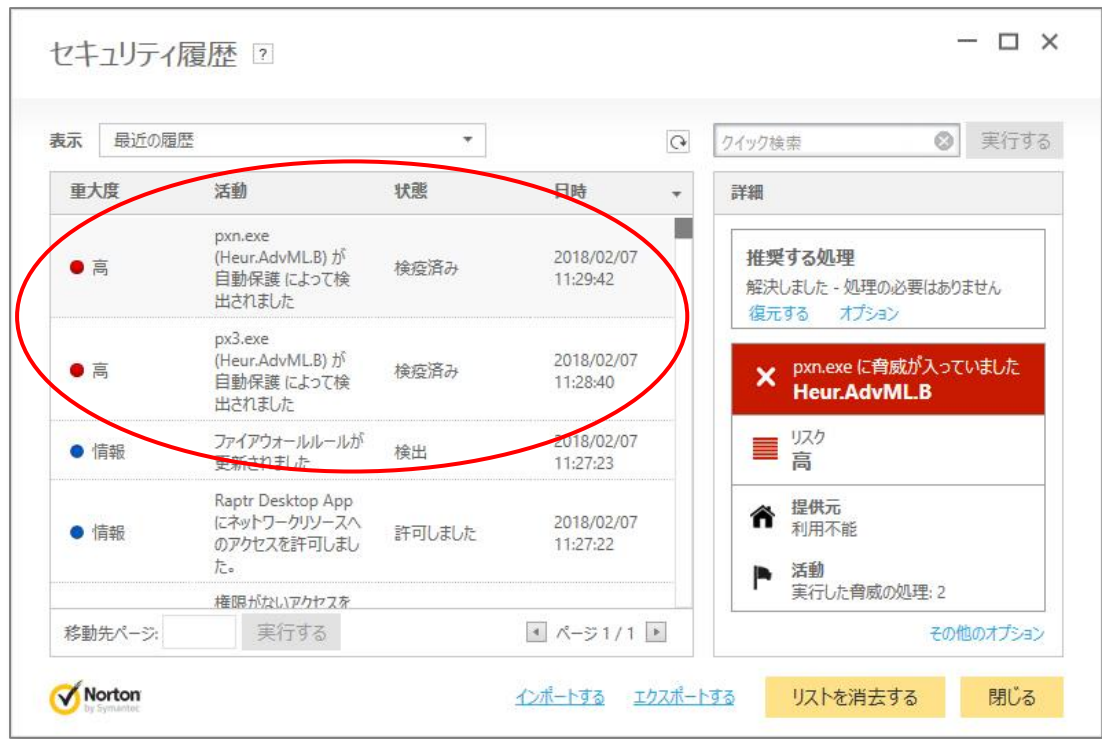

上記のような履歴があれば、ノートン セキュリティの誤検出が確認できます。

ここまで確認できたら、ノートン セキュリティが障害原因であることが断定できました。 次章「ノートン セキュリティの除外設定」を実行してください。

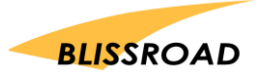

今すぐ信頼

1. ノートン セキュリティを起動します。

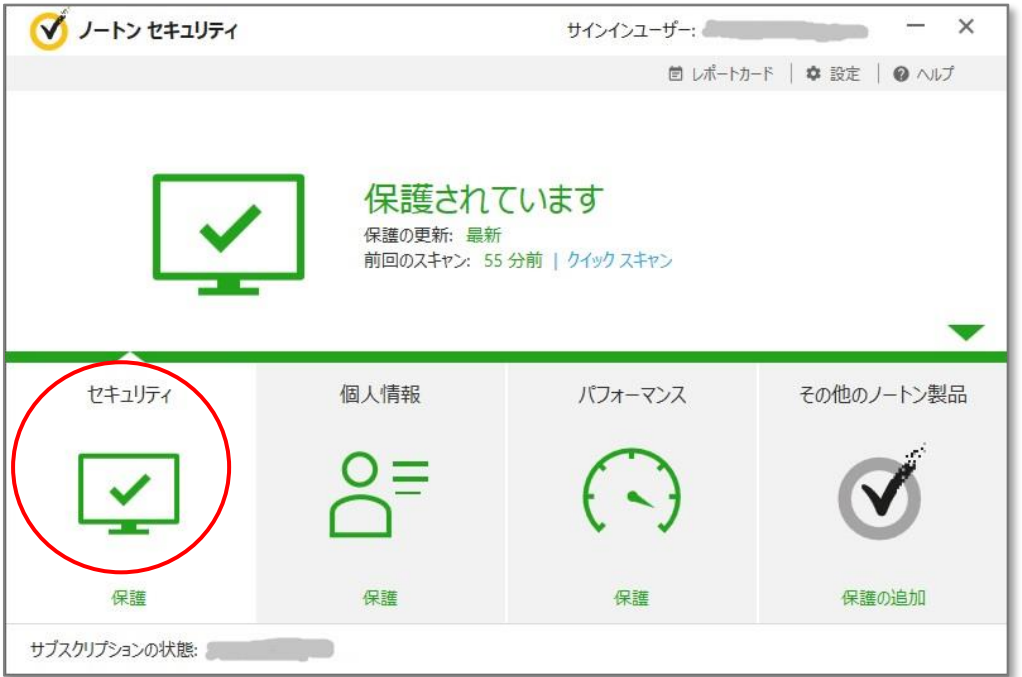

2. 「セキュリティ」をクリックすると、以下のように、「履歴」が表示されます。

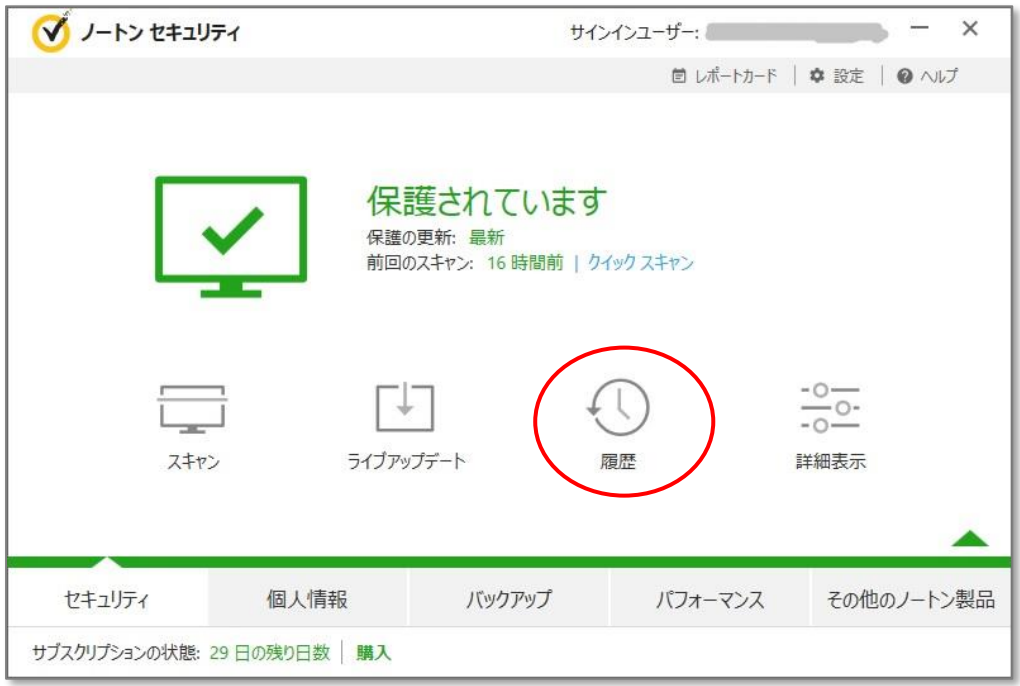

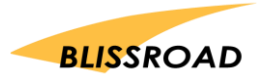

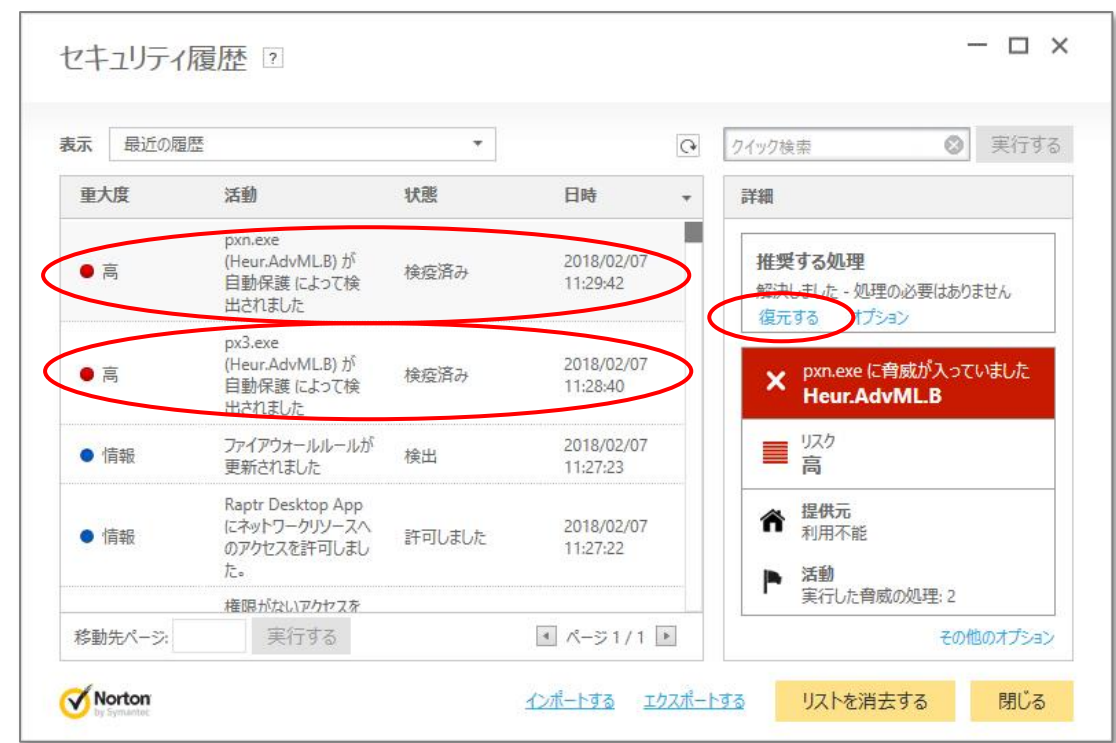

4. 一覧にある **pxn.exe** の行をクリックして選択します。 続いて、右側に表示されている**「復元する**」を クリックします。 以下のような画面が表示されます。

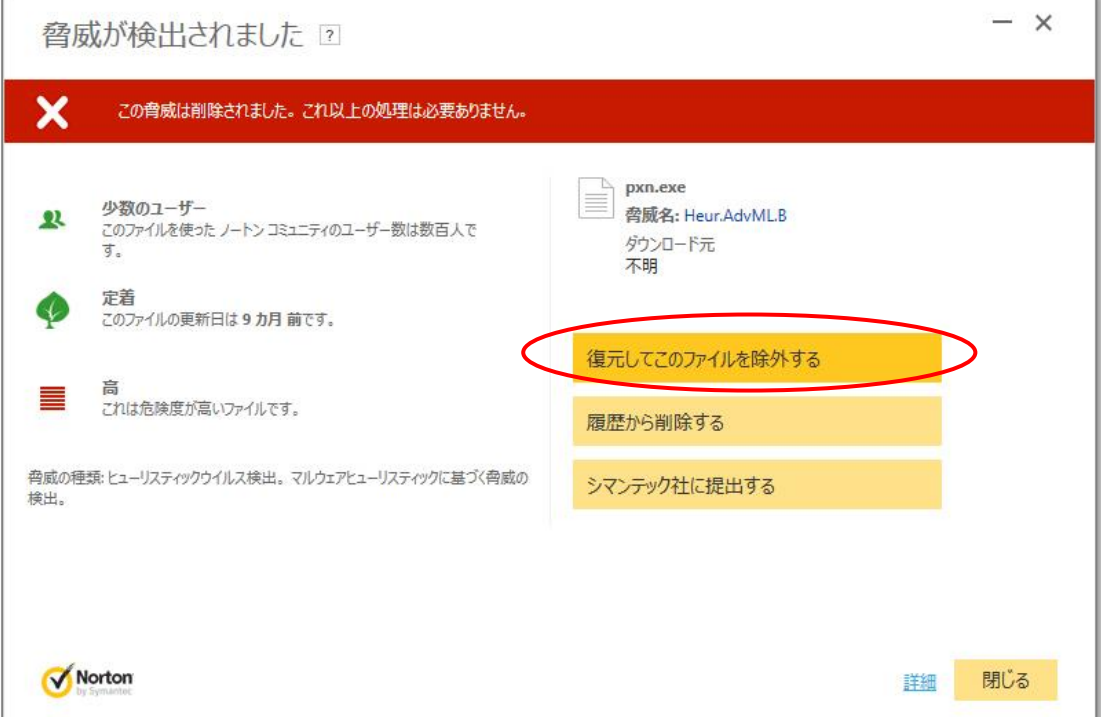

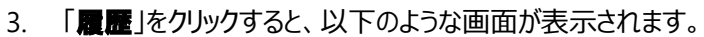

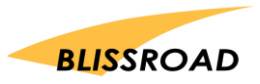

5. 「復元してこのファイルを除外する」をクリックします。

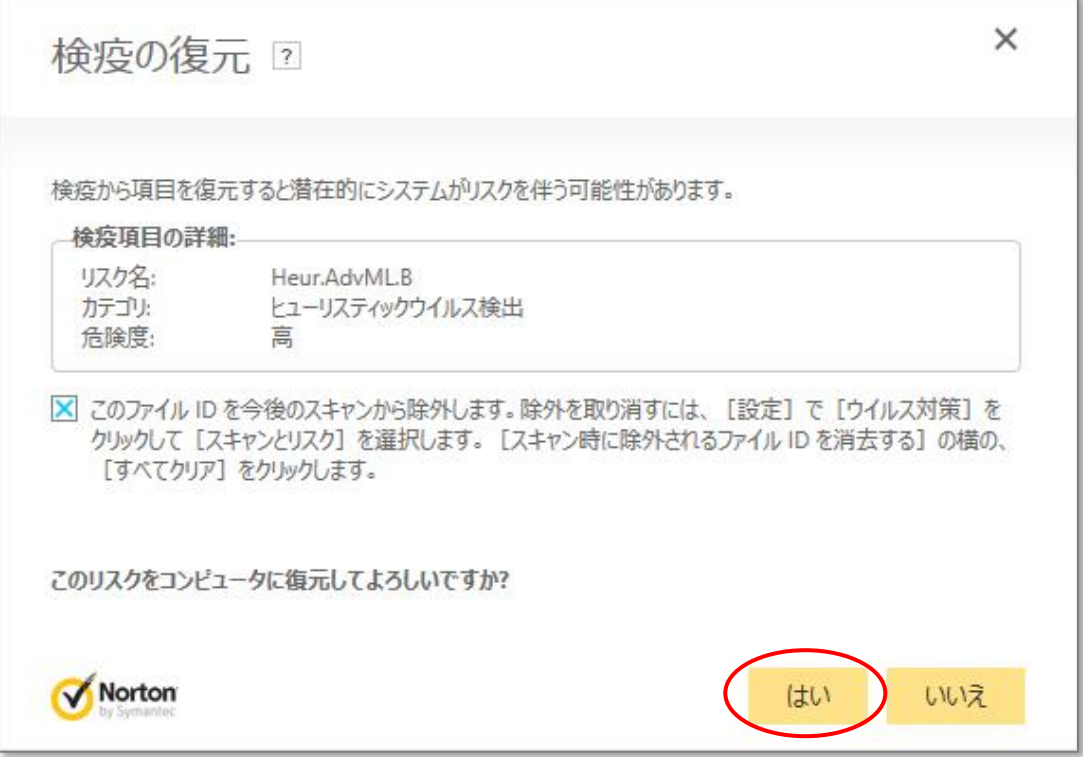

- 6. ファイル **px3.exe** についても、同様に、復元してください。
- 7. 復元が完了したら、以下の画面から、「スキャン」をクリックします。

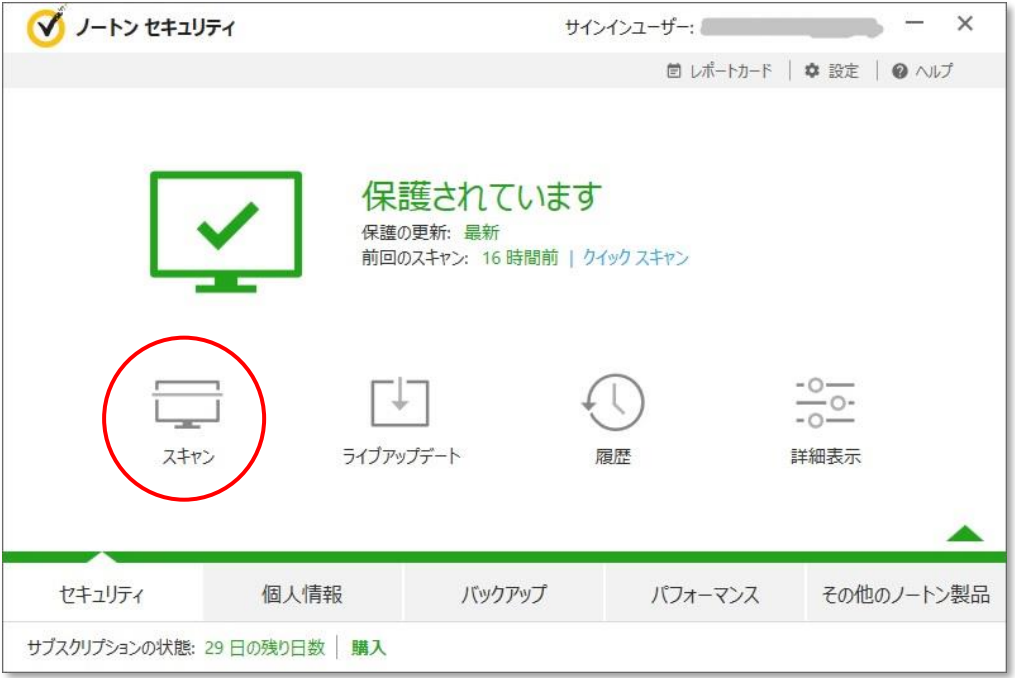

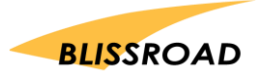

8. 「スキャン」ページが表示されます。

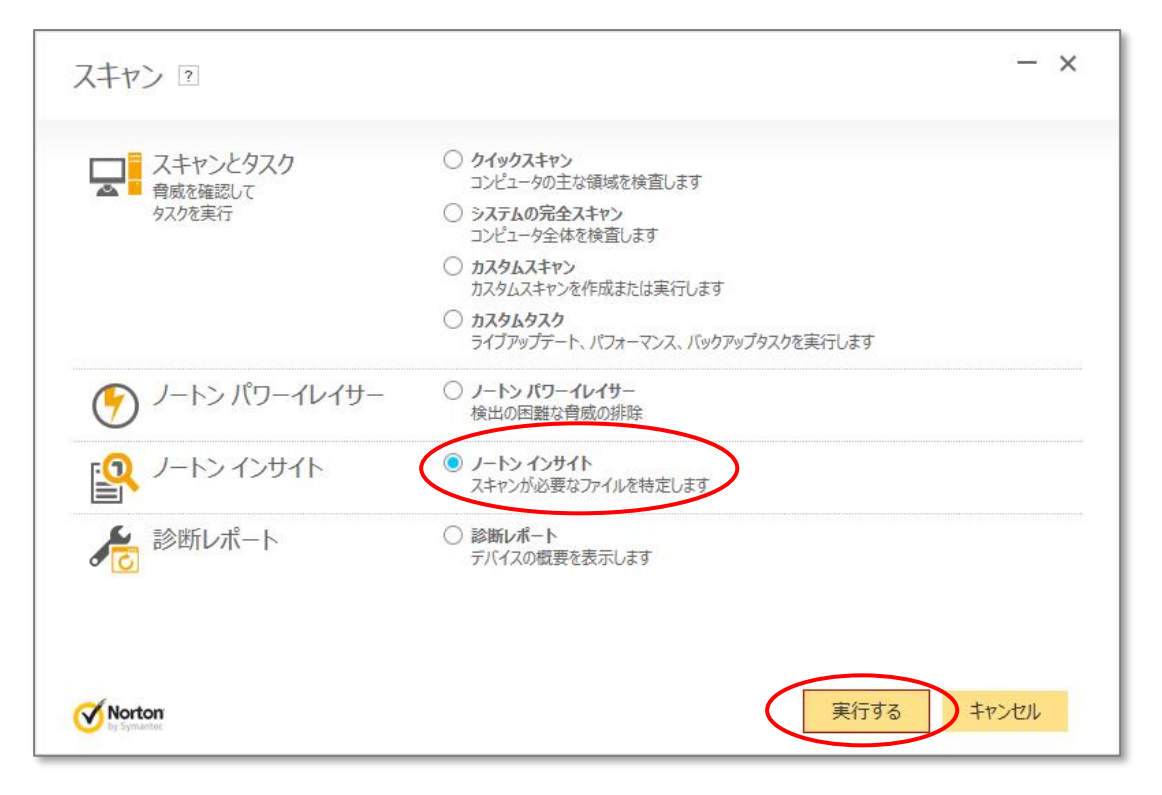

9. 「ノートン インサイト」を選択して、「実行する」をクリックします。以下のような画面が表示されます。

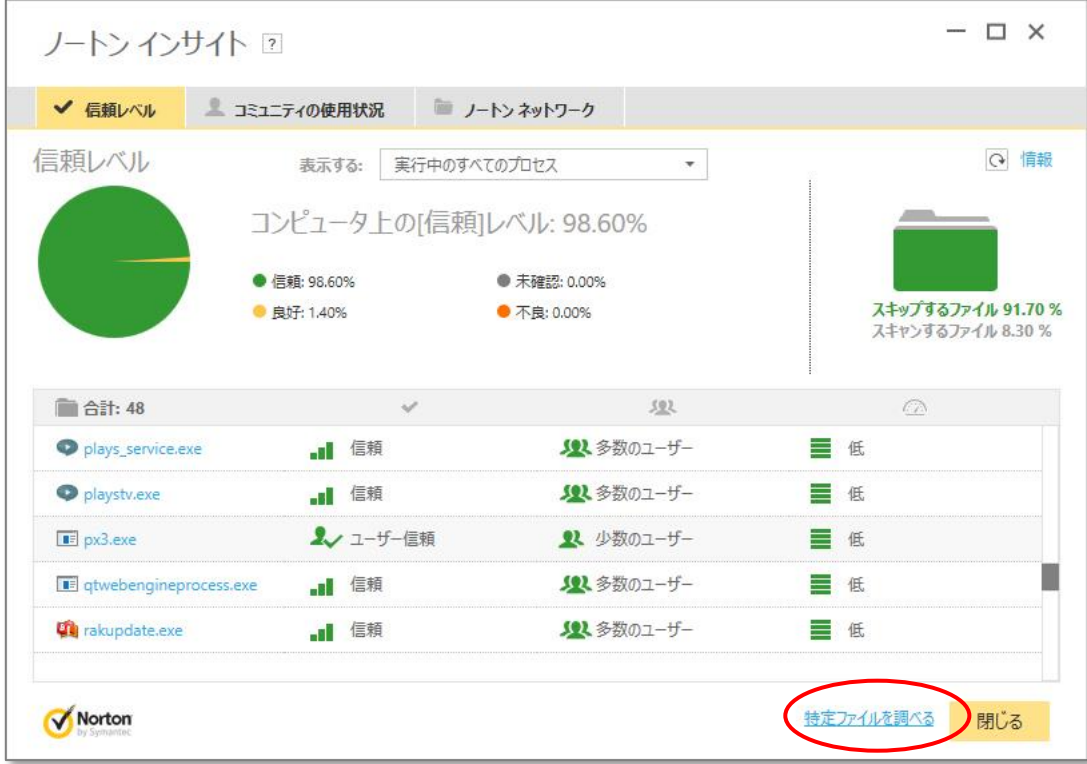

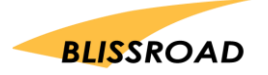

10. 「特定ファイルを調べる」をクリックします。 ファイルを検索する画面が表示されるので **C:¥Program Files (x86)¥px3¥ を参照して、ファイル pxn.exe を開きます。** 

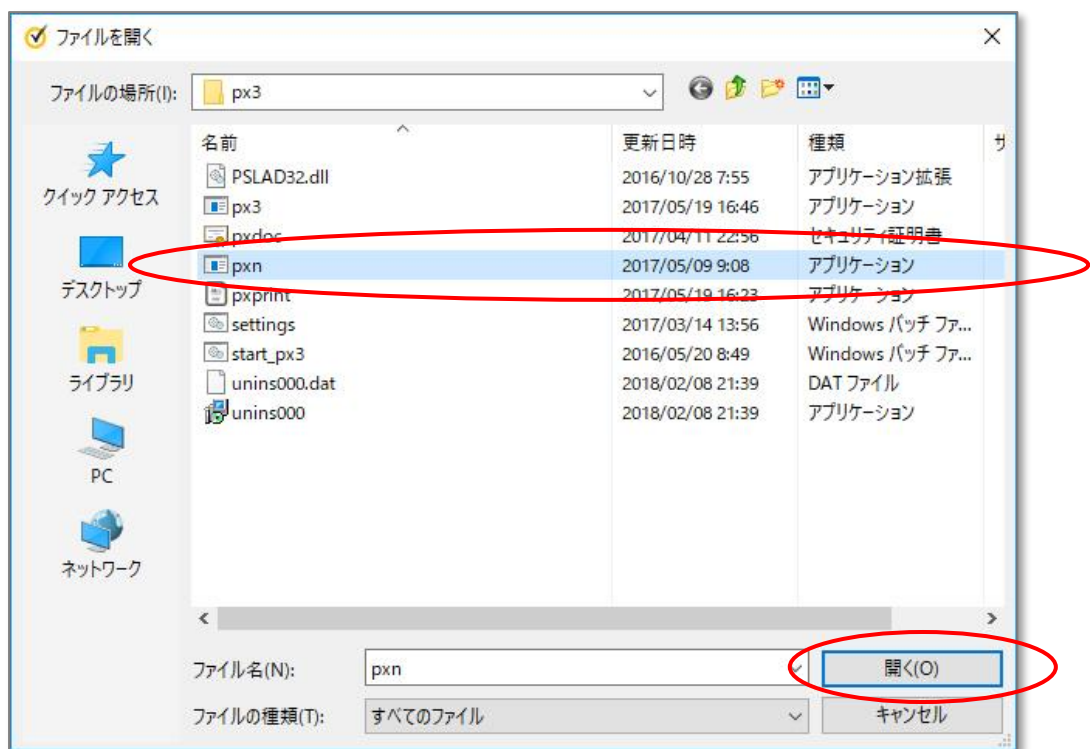

11. 以下のような画面が表示されます。 「**今すぐ信頼**」をクリックして、「**閉じる**」をクリックします。

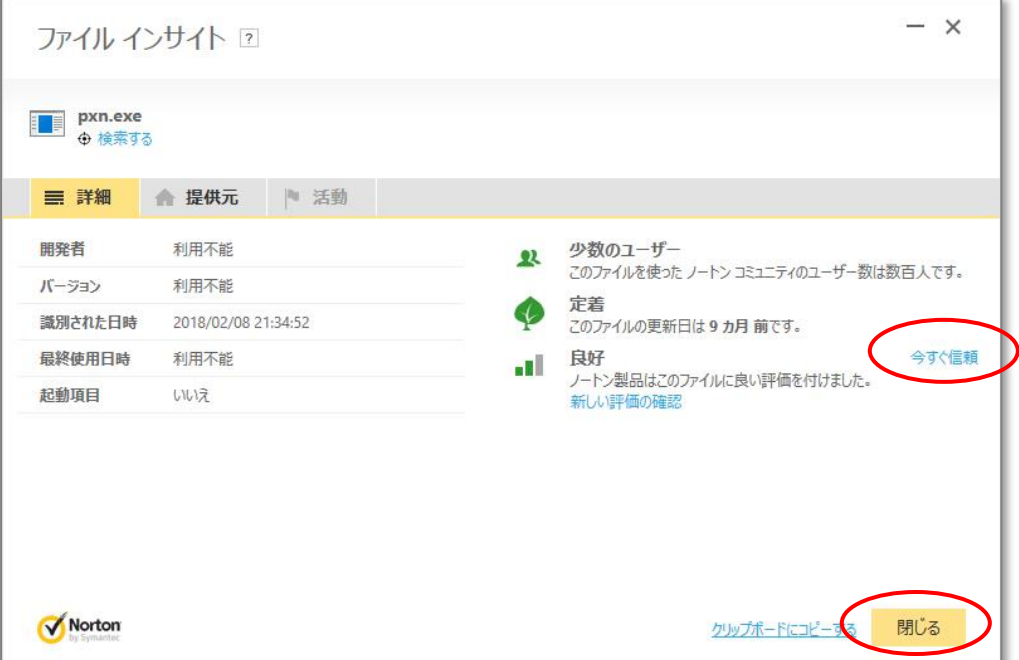

12. ファイル **px3.exe** についても、同様の手順で操作して、「**今すぐ信頼**」を行ってください。

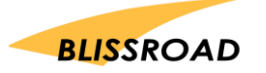

除外設定

1. 以下の画面から、「設定」をクリックします。

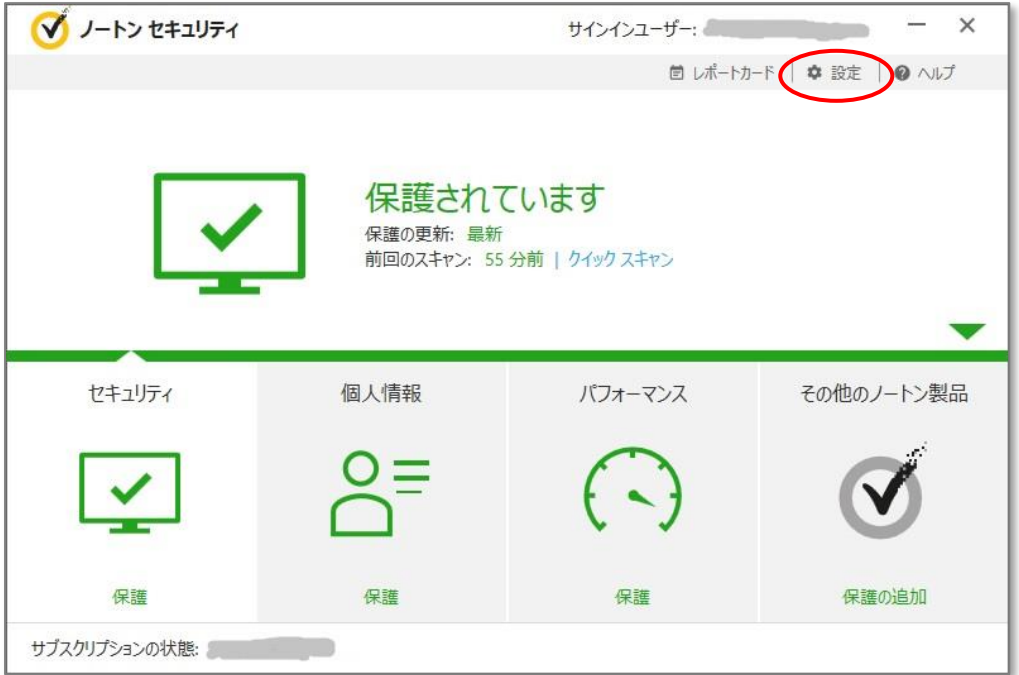

※ お使いのノートン セキュリティによっては、多少表示が異なります。

2. 右上にある「設定」(歯車)をクリックすると、以下のような画面が表示されます。

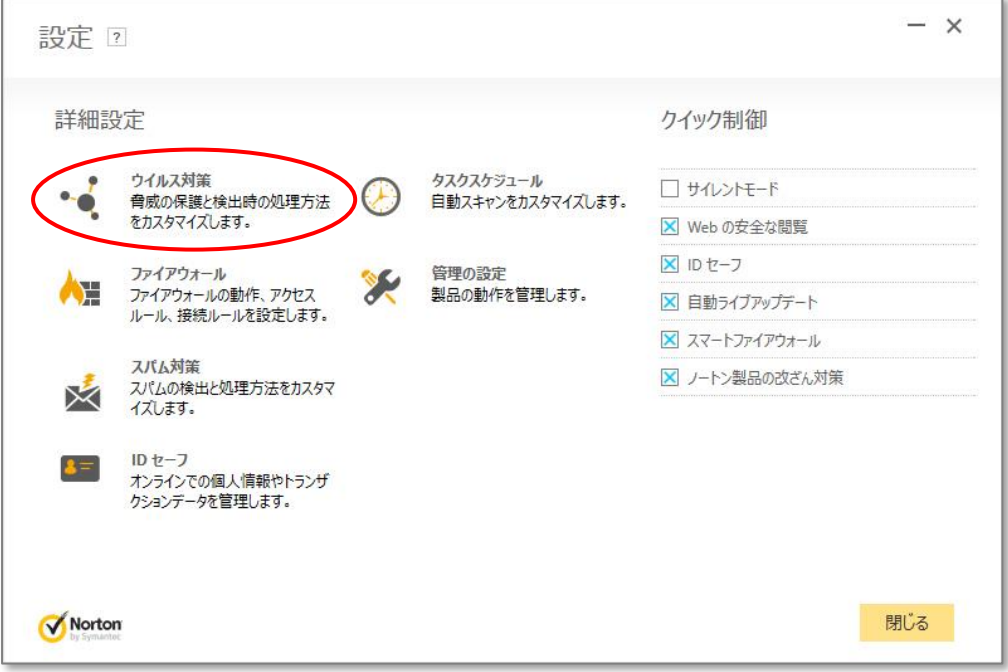

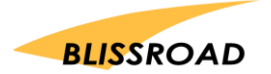

3. 「ウィルス対策」をクリックします。以下のような画面が表示されます。

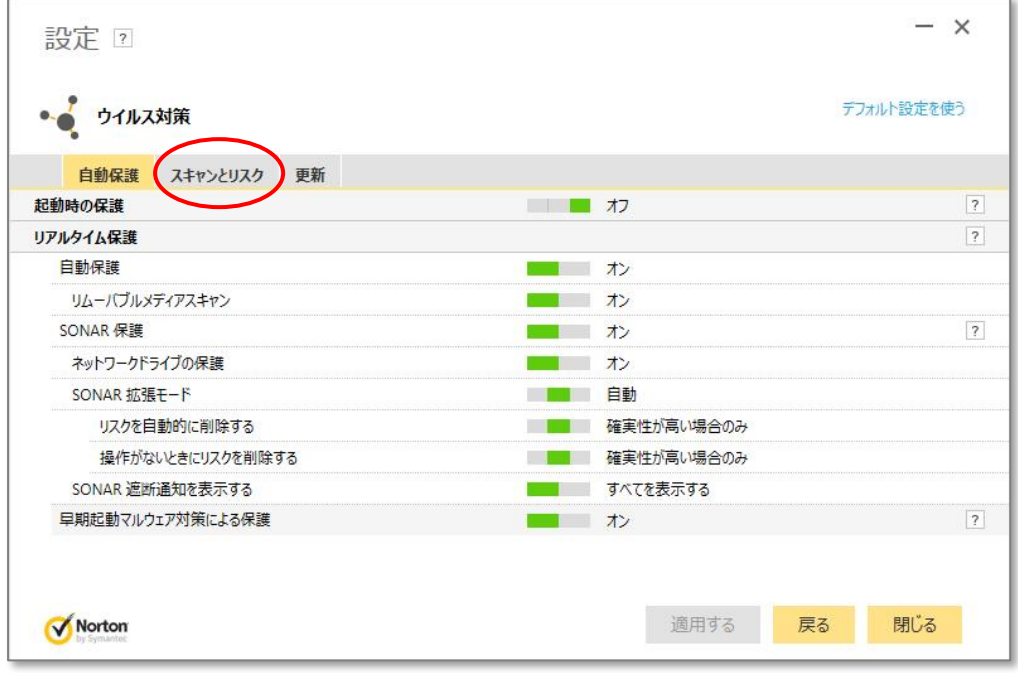

4. 「スキャンとリスク」をクリックします。以下のような画面が表示されます。

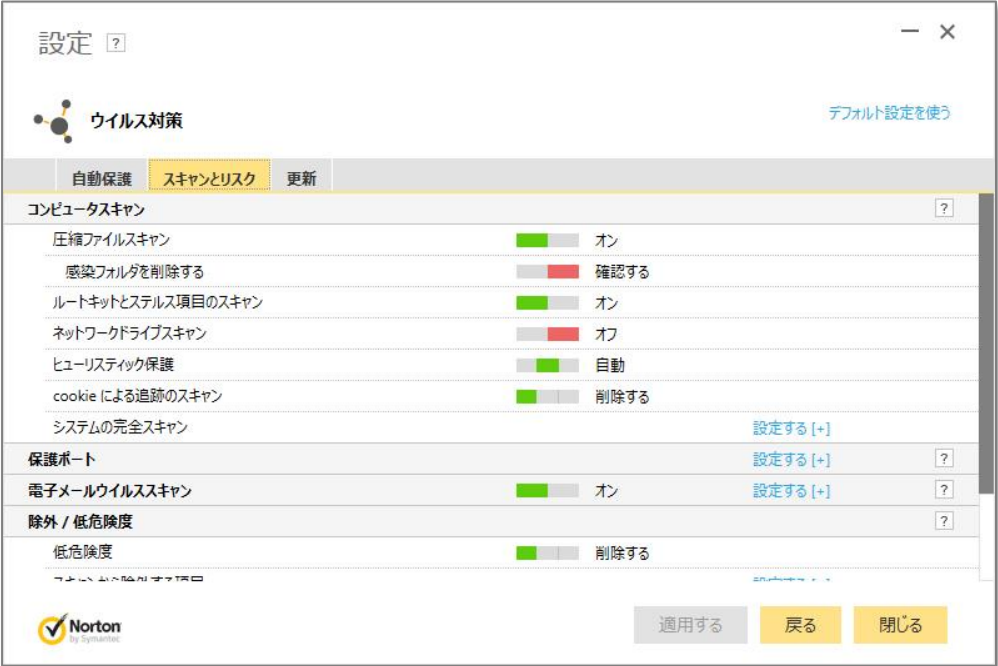

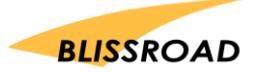

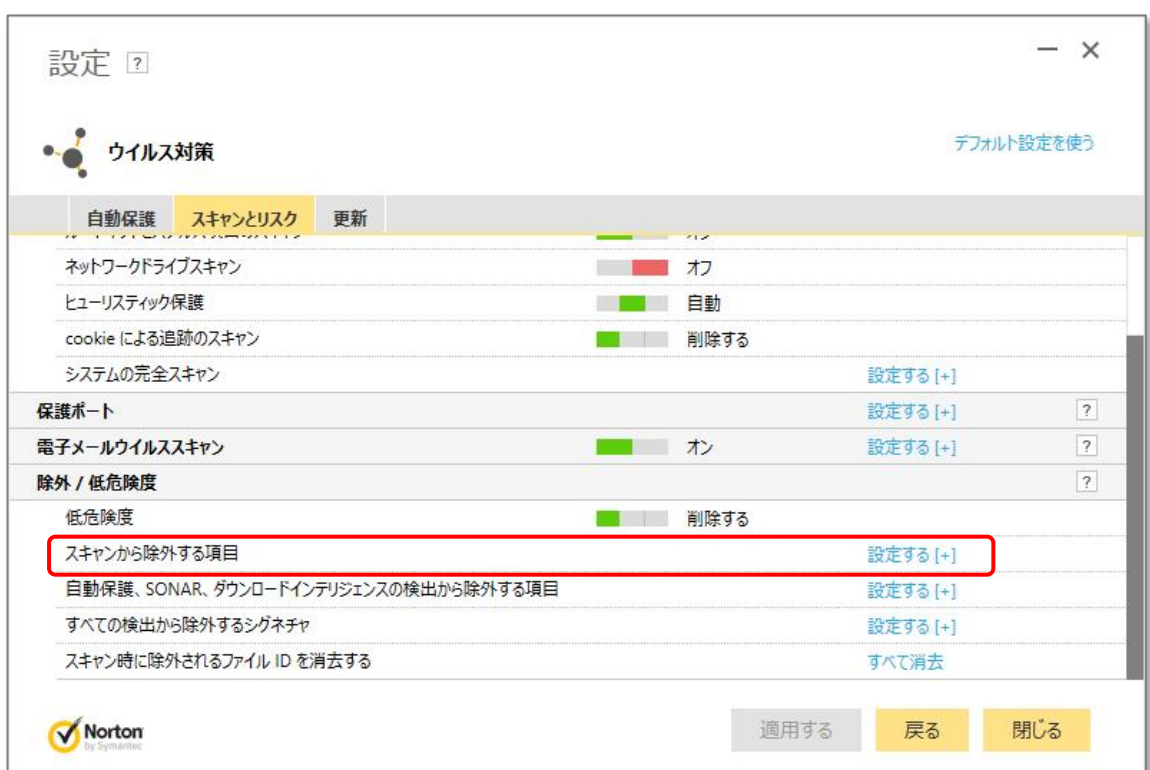

5. 下方に、スクロールして、「除外 / 低危険度」 にある 「スキャンから除外する項目」を探します。

#### 6. 「設定する」をクリックすると、以下のような「スキャンの除外」画面が表示されます。

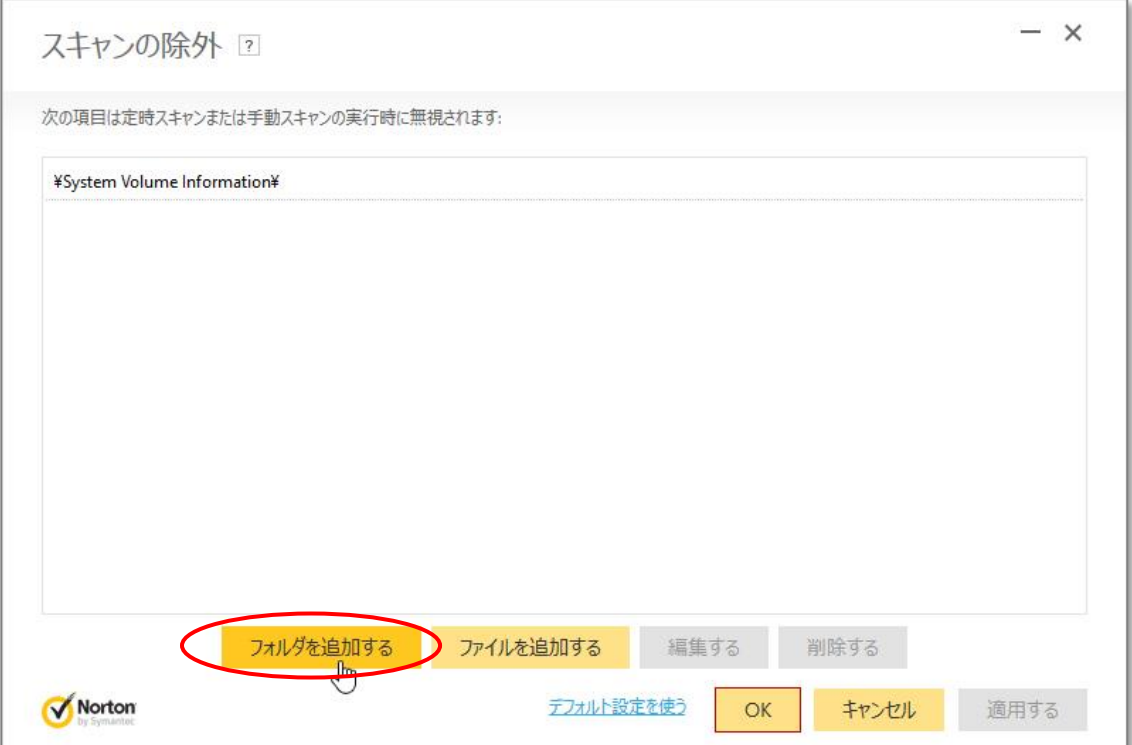

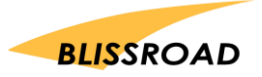

7. 「フォルダを追加する」をクリックして、「項目を追加する」画面が表示されたら、 C ドライブの Program Files(x86)にある px3 フォルダを指定します。

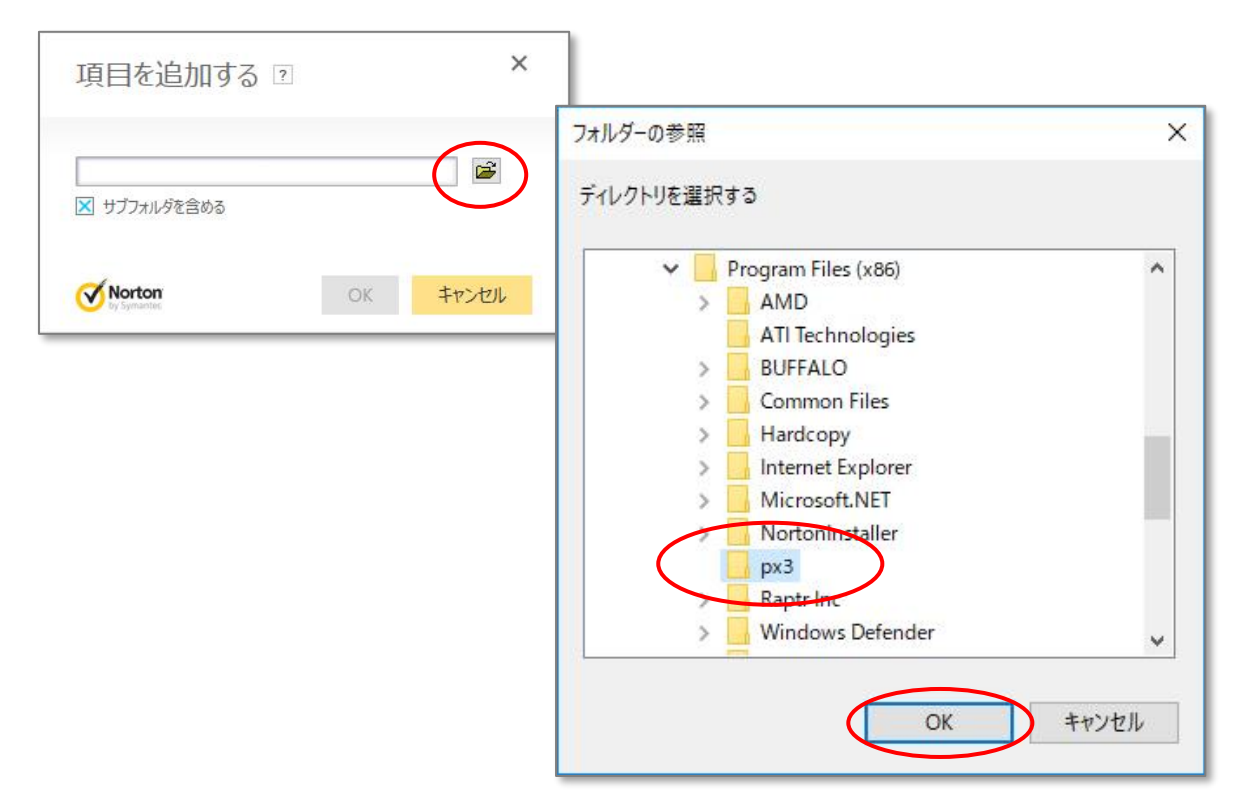

8. 以下の画面のように、px3 フォルダが、選択されたのを確認したら、OK ボタンをクリックします。

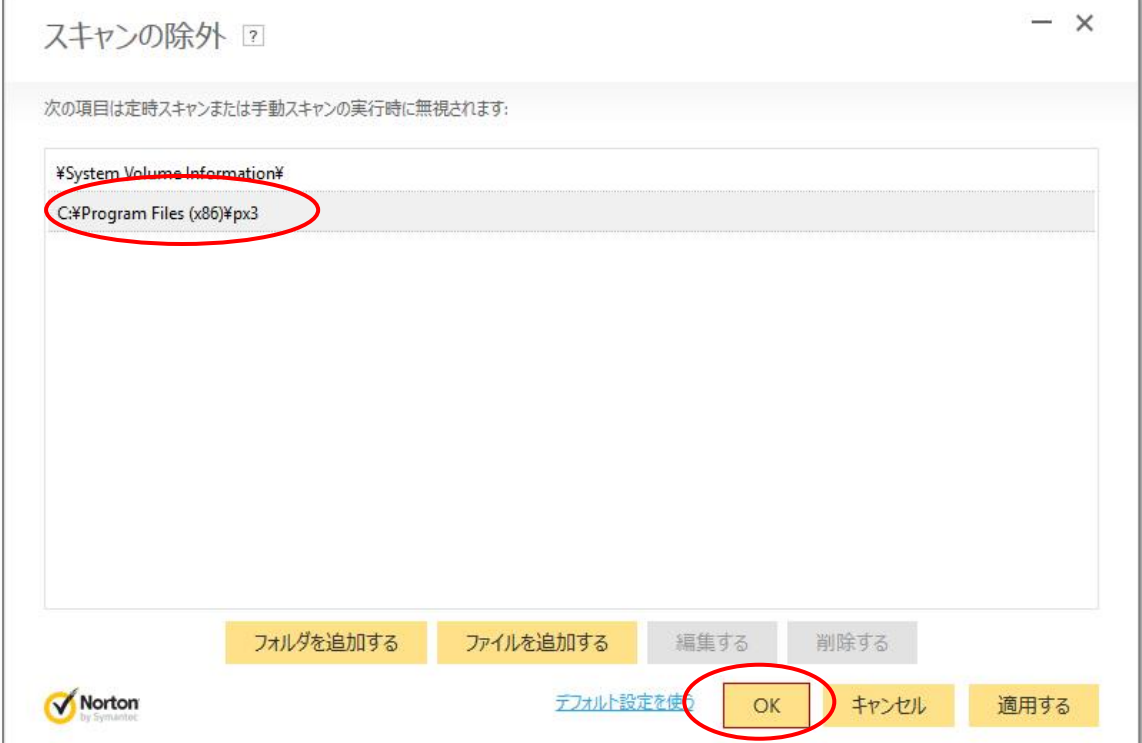

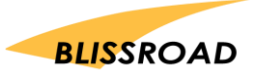

9. ウィルス対策の一覧に戻ってきたら、「自動保護、SONAR、ダウンロードインテリジェンスの検出か ら除外する項目」の「設定する」をクリックします。

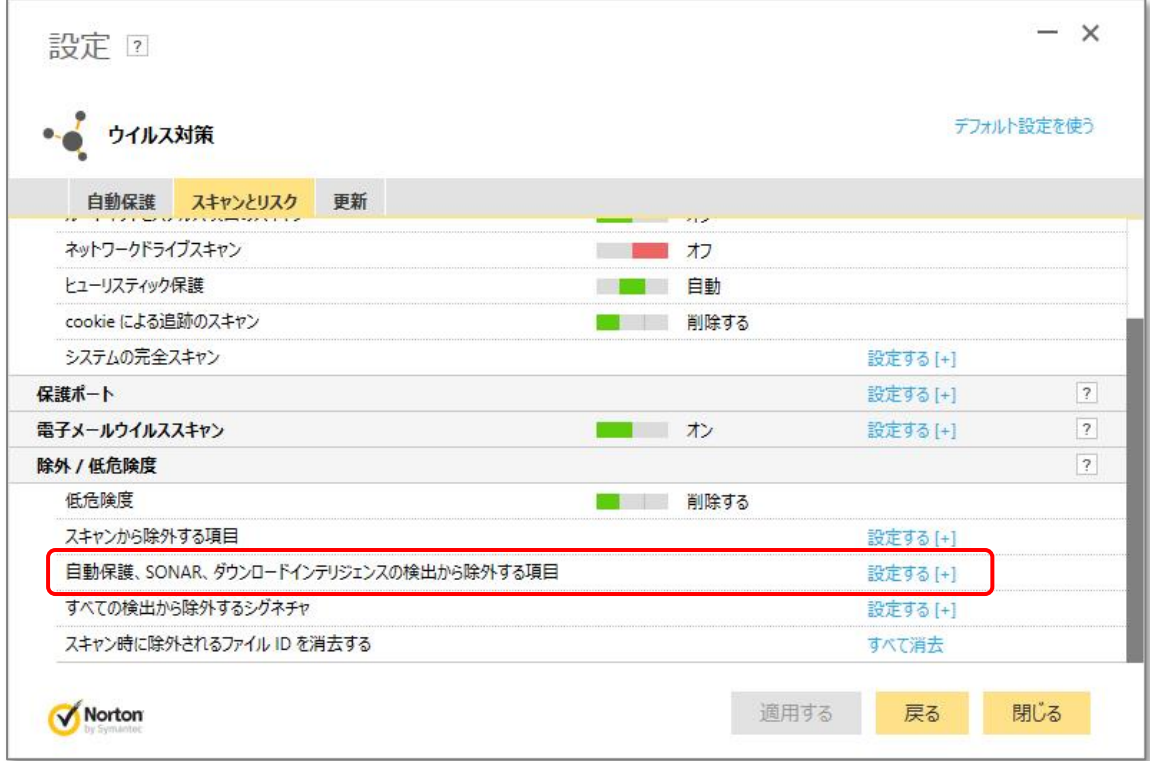

10. 以下のような「リアルタイム除外」ページが表示されます。

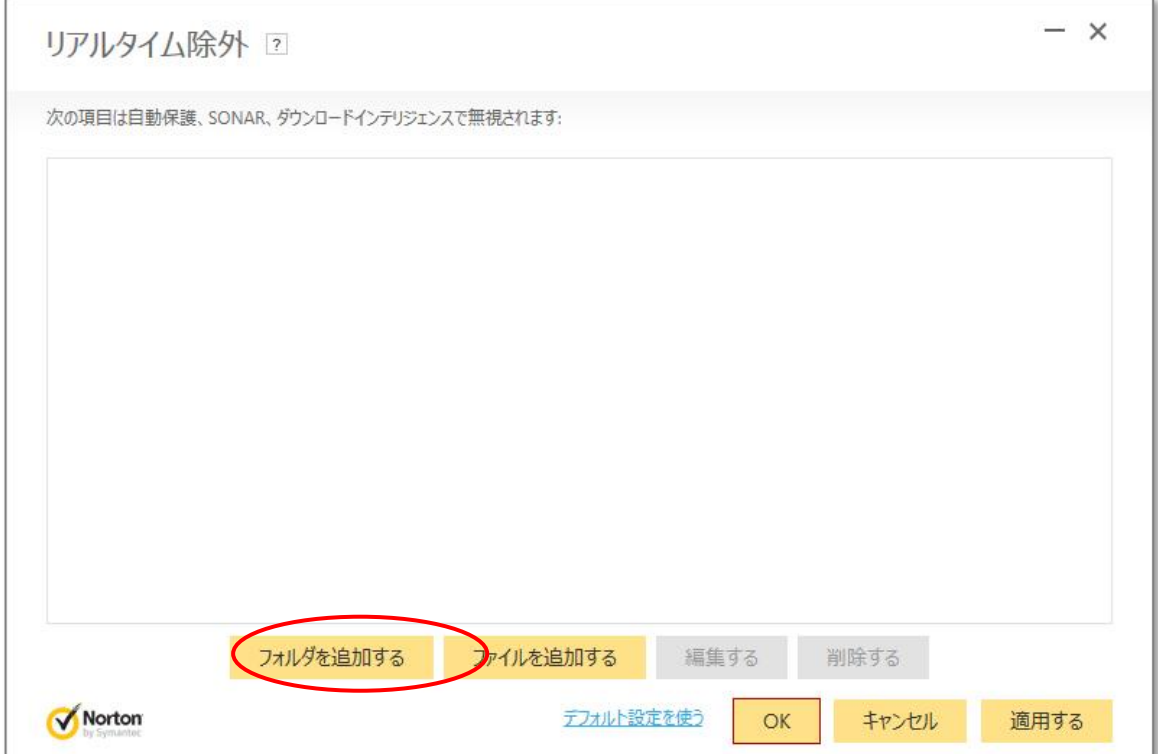

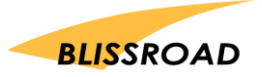

11. 「フォルダを追加する」をクリックして、「項目を追加する」画面が表示されたら、 C ドライブの Program Files(x86)にある px3 フォルダを指定します。

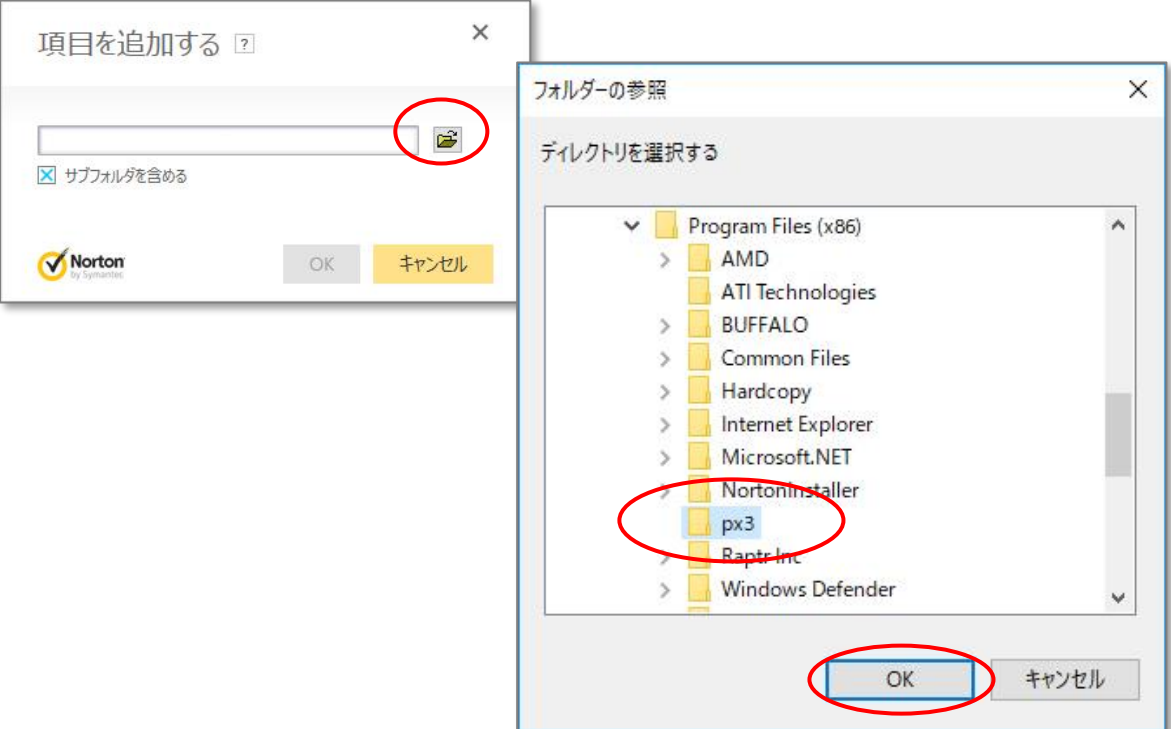

12. 以下の画面のように、px3 フォルダが、選択されたのを確認したら、OK ボタンをクリックします。

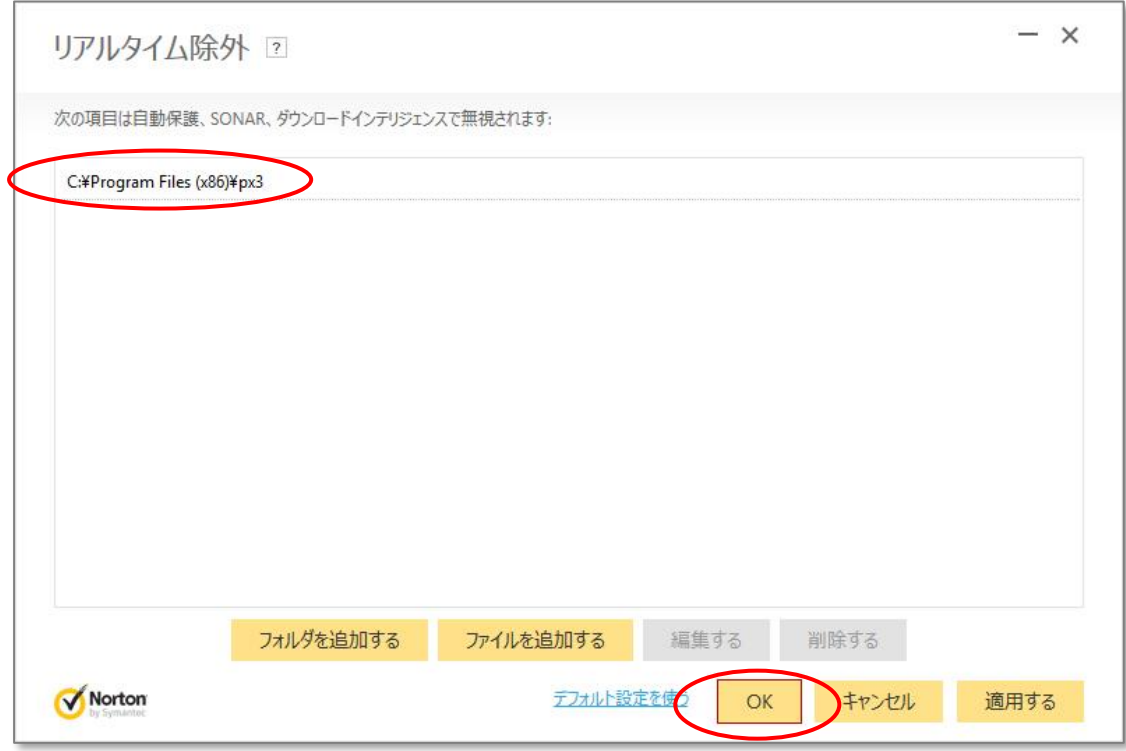

- 13. ノートン セキュリティを終了します。
- 14. PXDOC のインストールをもう一度行い、印刷できることを確認してください。

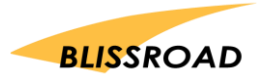